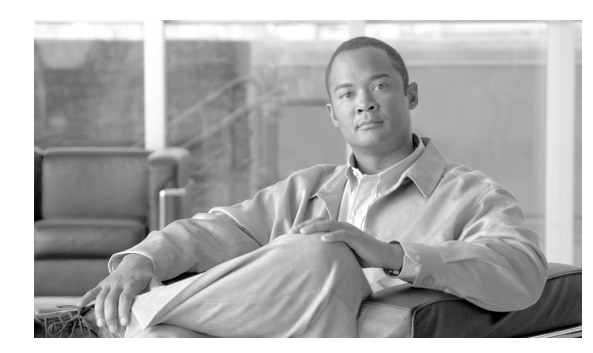

### **CHAPTER 10**

# **Change Card Settings**

This chapter explains how to change line provisioning, thresholds, service states, and line rates on Cisco ONS 15454 cards.

#### **Before You Begin**

Before performing any of the following procedures, investigate all alarms and clear any trouble conditions. Refer to the *Cisco ONS 15454 Troubleshooting Guide* as necessary.

This section lists the chapter procedures (NTPs). Turn to a procedure for applicable tasks (DLPs).

- **1.** [NTP-A88 Modify Line Settings and PM Parameter Thresholds for Electrical Cards, page 10-2—](#page-1-0)As needed, complete this procedure to change line and threshold settings for all electrical cards (EC-1, DS-1, DS-3, DS3i-N-12, and DS3XM).
- **2.** [NTP-A89 Modify Line Settings and PM Parameter Thresholds for Optical Cards, page 10-3—](#page-2-0)As needed, complete this procedure to change line and threshold settings for all optical cards.
- **3.** [NTP-A118 Modify Alarm Interface Controller–International Settings, page 10-4](#page-3-0)—As needed, complete this procedure to change external alarms and controls and/or orderwire settings.
- **4.** [NTP-A91 Upgrade DS-1 and DS-3 Protect Cards from 1:1 Protection to 1:N Protection,](#page-3-1)  [page 10-4](#page-3-1)—As needed, complete this procedure to change the protection type on DS-1 or DS-3 cards.
- **5.** [NTP-A315 Modify Port Settings and PM Parameter Thresholds for FC\\_MR-4 Cards,](#page-4-0)  [page 10-5](#page-4-0)—As needed, complete this procedure to change FC\_MR-4 card port and threshold settings.
- **6.** [NTP-A321 Change Card or PPM Service State, page 10-6—](#page-5-0)As needed, complete this procedure to change the service state on a card or pluggable port module (PPM).
- **7.** [NTP-A322 Manage Pluggable Port Modules, page 10-6—](#page-5-1)As needed, complete this procedure to provision a multirate PPM, assign the optical line rate, change the optical line rate, and delete PPMs.
- **8.** [NTP-A346 Provision the Soak Timer for an ML-Series Card, page 10-7](#page-6-0)—As needed, complete this procedure to provision the soak timer for an ML-Series card.
- **9.** [NTP-A352 View PPM Information on the LCD, page 10-8—](#page-7-0)As needed, complete this procedure to view wavelength and rate for a PPM on a multirate optical card.
- **10.** [NTP-A354 Set or Check Cross-Connect Mode for XC-VXC-10G Cards, page 10-8—](#page-7-1)As needed, complete this procedure to provision the node's cross-connect mode if mixed mode grooming is required.

## <span id="page-1-0"></span>**NTP-A88 Modify Line Settings and PM Parameter Thresholds for Electrical Cards**

<span id="page-1-1"></span>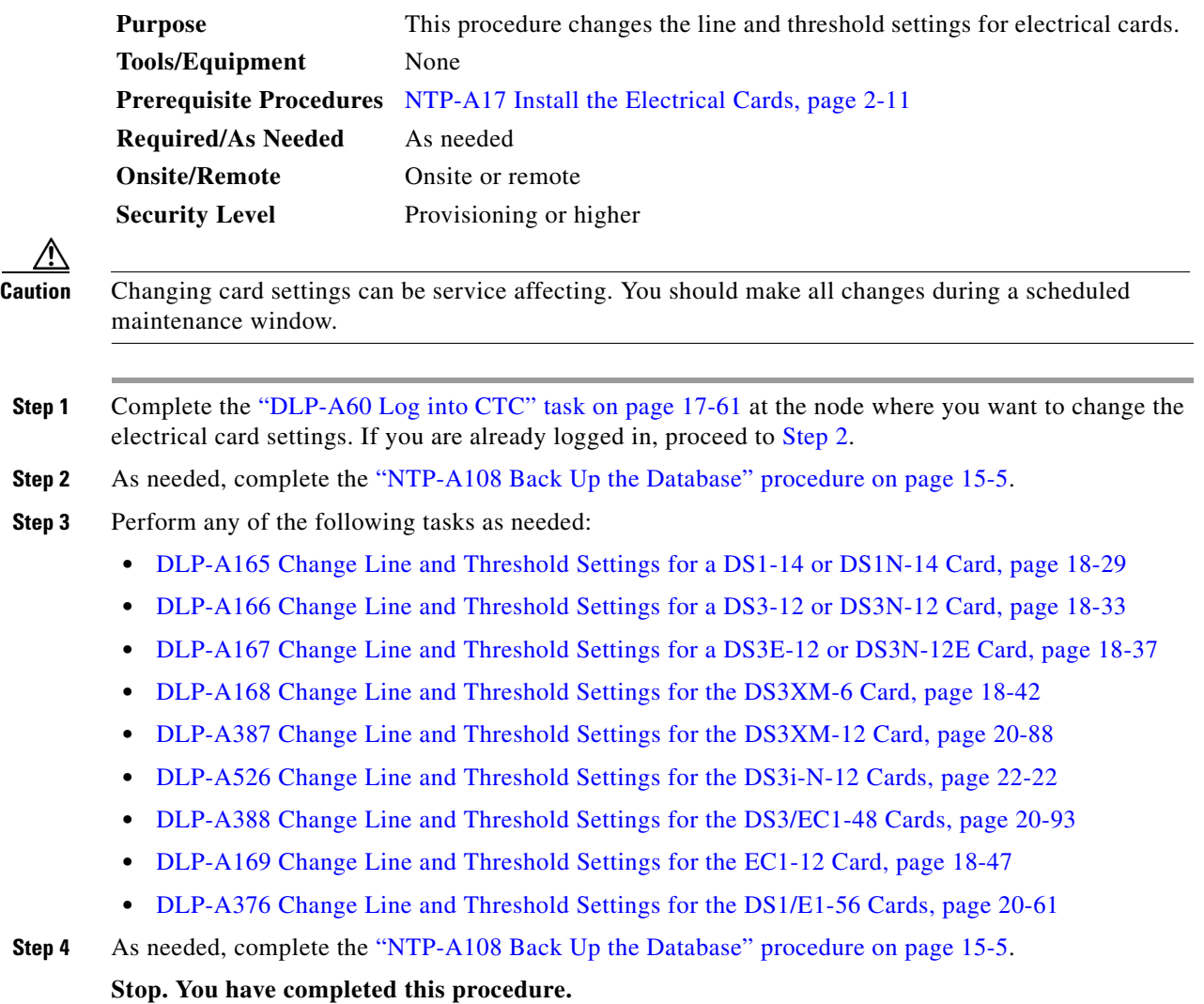

## <span id="page-2-0"></span>**NTP-A89 Modify Line Settings and PM Parameter Thresholds for Optical Cards**

<span id="page-2-1"></span>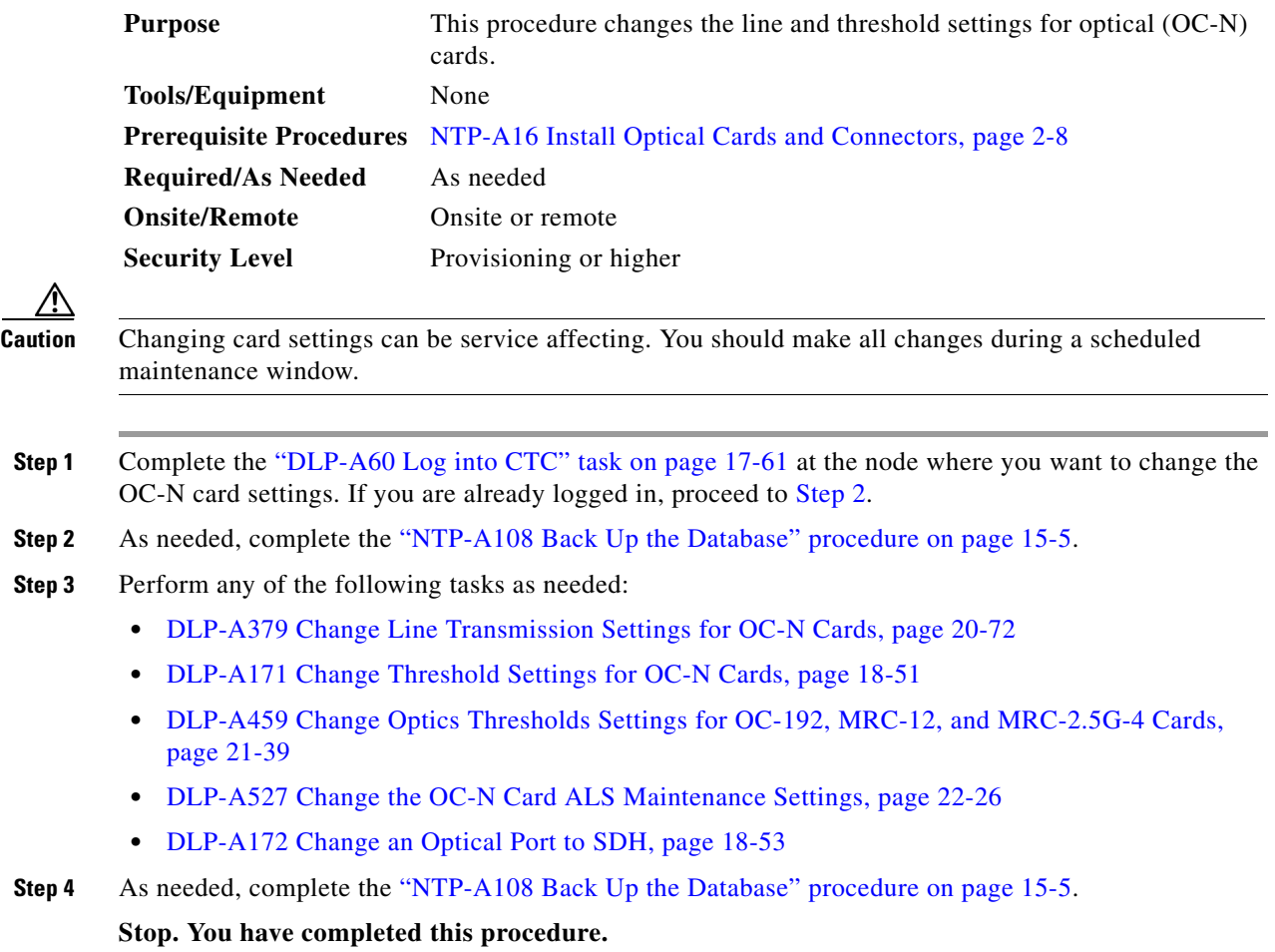

# <span id="page-3-0"></span>**NTP-A118 Modify Alarm Interface Controller–International Settings**

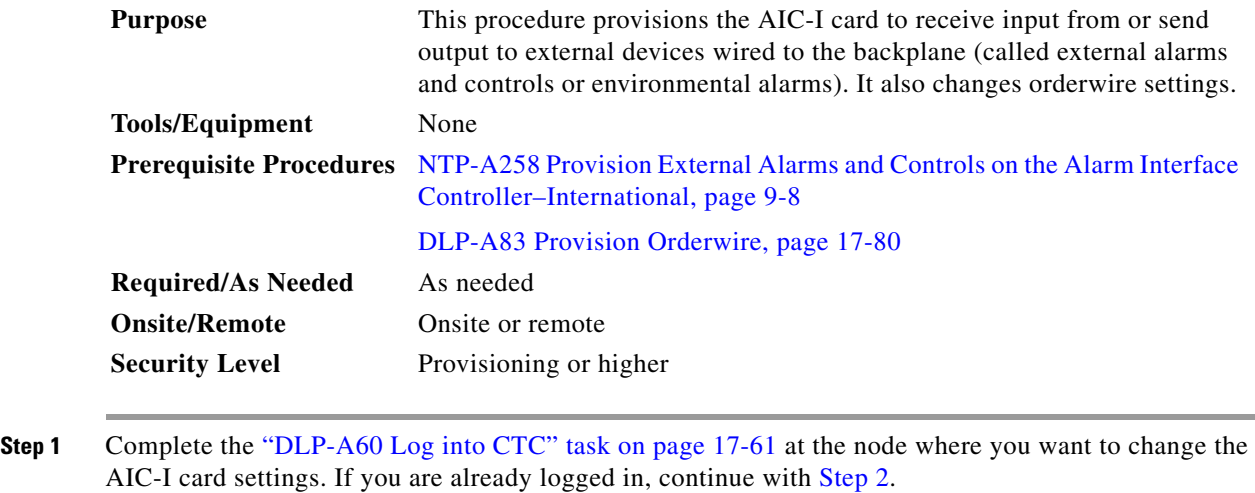

- <span id="page-3-2"></span>**Step 2** As needed, complete the "NTP-A108 Back Up the Database" procedure on page 15-5.
- **Step 3** Perform any of the following tasks as needed:
	- **•** DLP-A208 Change External Alarms Using the AIC-I Card, page 19-6
	- **•** DLP-A209 Change External Controls Using the AIC-I Card, page 19-7
	- **•** DLP-A210 Change AIC-I Card Orderwire Settings, page 19-7
- **Step 4** As needed, complete the "NTP-A108 Back Up the Database" procedure on page 15-5. **Stop. You have completed this procedure.**

#### <span id="page-3-1"></span>**NTP-A91 Upgrade DS-1 and DS-3 Protect Cards from 1:1 Protection to 1:N Protection**

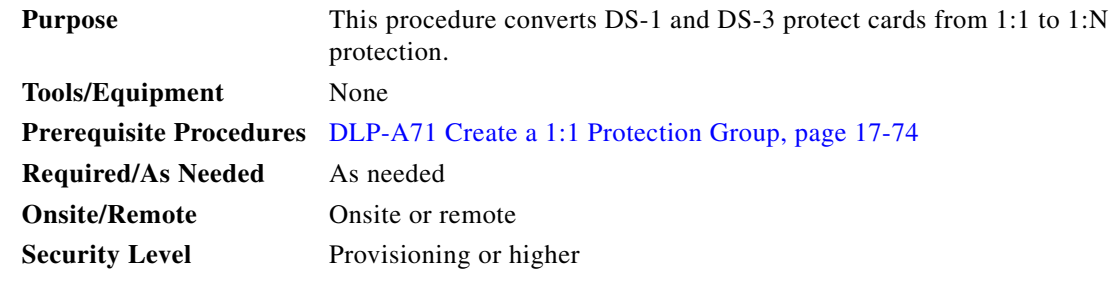

- **Step 1** Complete the "DLP-A60 Log into CTC" task on page 17-61 at the node where you want to convert the DS-1 or DS-3 cards from 1:1 to 1:N protection. If you are already logged in, continue with [Step 2](#page-3-3).
- <span id="page-3-3"></span>**Step 2** As needed, complete the "NTP-A108 Back Up the Database" procedure on page 15-5.

 $\mathbf{I}$ 

**Step 3** Perform any of the following tasks as needed:

- DLP-A176 Convert DS1-14 Cards From 1:1 to 1:N Protection, page 18-53
- DLP-A177 Convert DS3-12 Cards From 1:1 to 1:N Protection, page 18-55
- **•** DLP-A178 Convert DS3-12E Cards From 1:1 to 1:N Protection, page 18-56
- DLP-A448 Convert DS3XM-6 or DS3XM-12 Cards From 1:1 to 1:N Protection, page 21-27

**Step 4** As needed, complete the "NTP-A108 Back Up the Database" procedure on page 15-5. **Stop. You have completed this procedure.** 

### <span id="page-4-0"></span>**NTP-A315 Modify Port Settings and PM Parameter Thresholds for FC\_MR-4 Cards**

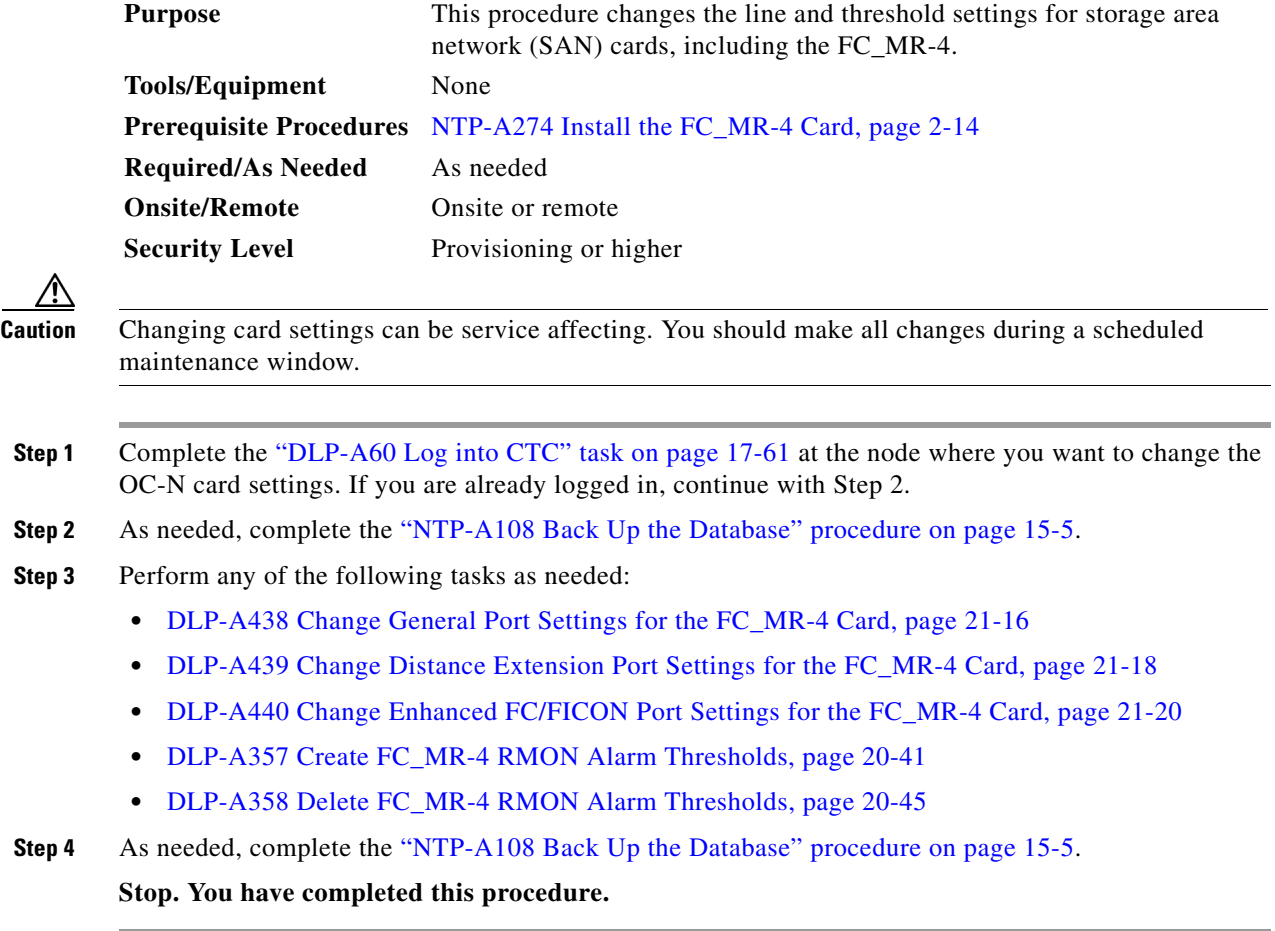

# <span id="page-5-0"></span>**NTP-A321 Change Card or PPM Service State**

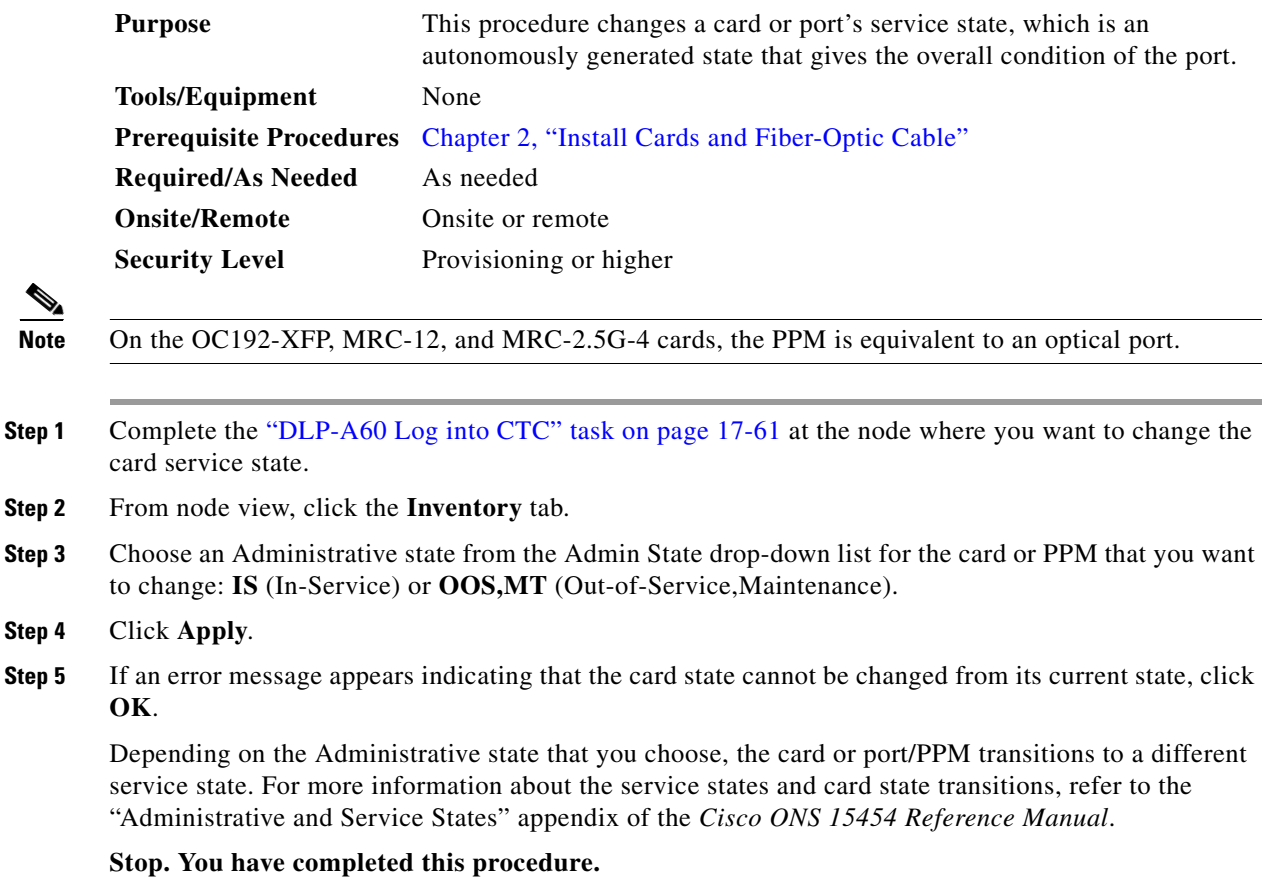

# <span id="page-5-2"></span><span id="page-5-1"></span>**NTP-A322 Manage Pluggable Port Modules**

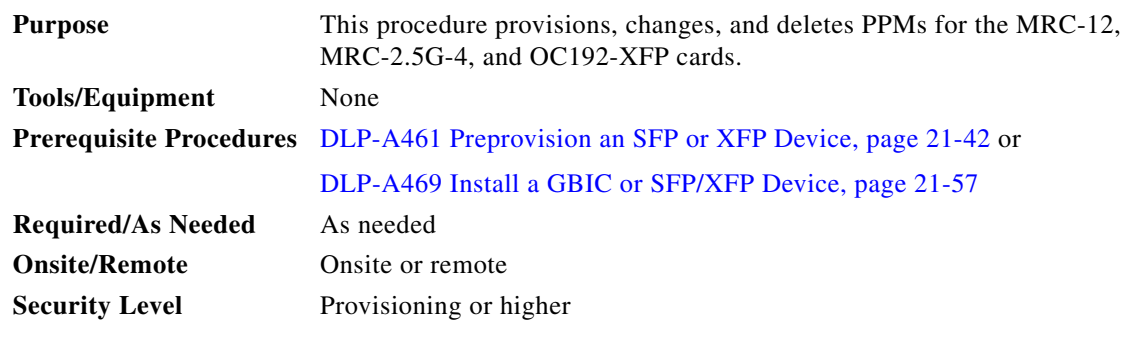

**Step 1** Complete the "DLP-A60 Log into CTC" task on page 17-61 at the node where you want to provision, change, or delete PPMs. If you are already logged in, continue with Step 2.

**Step 2** From the View menu, choose **Go to Network View**.

**Step 3** Click the **Alarms** tab:

- **a.** Verify that the alarm filter is not turned on. See the "DLP-A227 Disable Alarm Filtering" task on page 19-18 as necessary.
- **b.** Verify that no unexplained conditions appear on the network. If unexplained conditions appear, resolve them before continuing. Refer to the *Cisco ONS 15454 Troubleshooting Guide*.
- **c.** Complete the "DLP-A532 Export CTC Data" task on page 22-32 to export alarm and condition information.
- **Step 4** As needed, complete the "DLP-A574 Provision a PPM on the MRC-12 or MRC-2.5G-4 Card" task on page 22-85. Single-rate PPMs do not require provisioning.
- **Step 5** As needed, complete the ["DLP-A575 Provision the Optical Line Rate on the MRC-12 or MRC-2.5G-4](#page-5-2)  [Card" task on page 22-86](#page-5-2) to assign an OC-3, OC-12, or OC-48 line rate to a multirate PPM.
- **Step 6** As needed, complete the "DLP-A576 Change the Optical Line Rate on the MRC-12 or MRC-2.5G-4 Card" task on page 22-87 to change the line rate on a multirate PPM. You cannot change the optical line rate on single-rate PPMs.
- **Step 7** As needed, complete the "DLP-A577 Delete a PPM from the MRC-12, MRC-2.5G-4, or OC192-XFP Card" task on page 22-87.

**Stop. You have completed this procedure.**

#### <span id="page-6-0"></span>**NTP-A346 Provision the Soak Timer for an ML-Series Card**

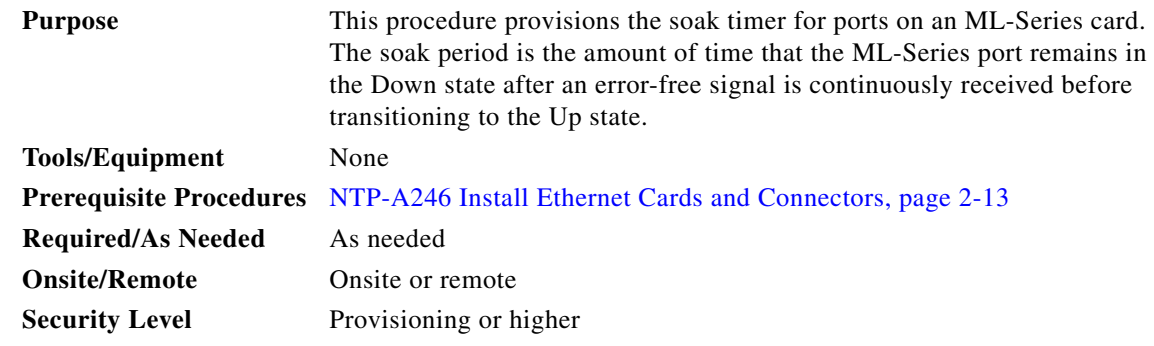

- **Step 1** Complete the "DLP-A60 Log into CTC" task on page 17-61 at the node where you want to provision the soak timer for an ML-Series card. If you are already logged in, continue with Step 2.
- **Step 2** In node view, double-click the ML-Series card that you want to provision.
- **Step 3** Click the **Provisioning** tab.
- **Step 4** Click the **Ether Ports** or **POS Ports** subtab and complete the following:
	- **•** PSAS—In the appropriate port row, check this check box to enable Pre-Service Alarm Suppression (PSAS), which suppresses all alarms on the port for the time designated in the Soak Time column.
	- **•** Soak Time—In the same row, choose the desired soak time (in hours and minutes). Use this column when you have checked PSAS to suppress alarms. When the port detects a signal, the countdown begins for the designated soak time. Soak time hours can be set from 0 to 48. Soak time minutes can be set from 0 to 45 in 15 minute increments.

**Step 5** Click **Apply**.

**Stop. You have completed this procedure.**

#### <span id="page-7-0"></span>**NTP-A352 View PPM Information on the LCD**

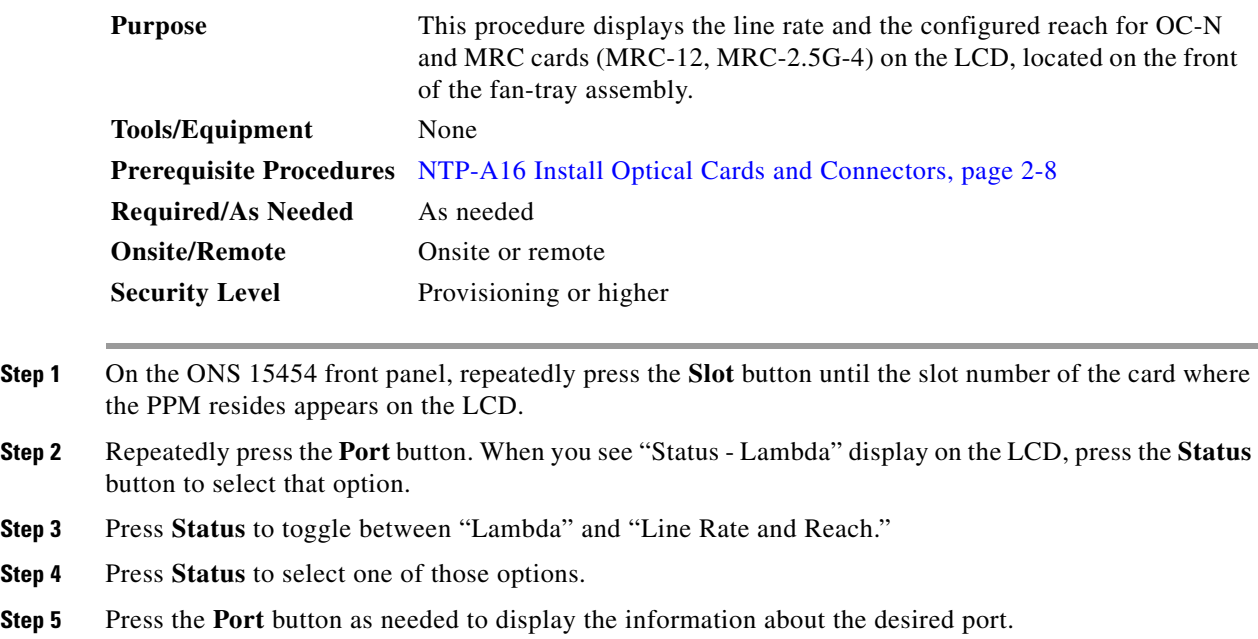

**Stop. You have completed this procedure.s**

## <span id="page-7-1"></span>**NTP-A354 Set or Check Cross-Connect Mode for XC-VXC-10G Cards**

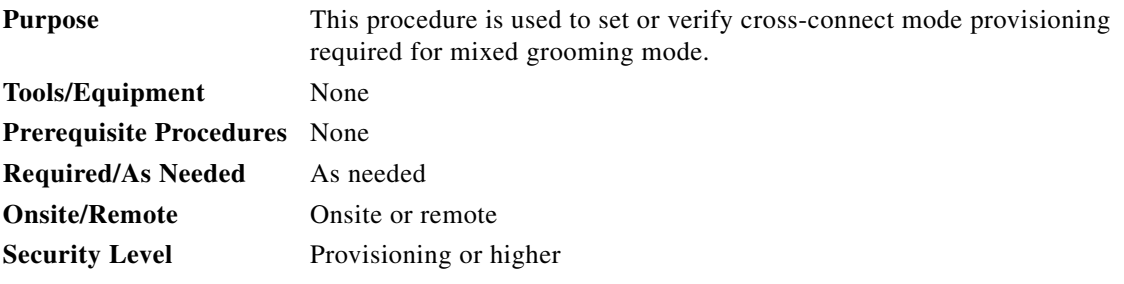

**Step 1** Complete the "DLP-A60 Log into CTC" task on page 17-61 at the node where you want to change the XC-VXC-10G card settings. If you are already logged in, continue with [Step 2.](#page-3-2)

**Step 2** Navigate to the node view in CTC.

- **Step 3** Click **Provisioning > Cross-Connect**. The Cross-Connect dialog box is displayed.
- **Step 4** If necessary, click the **Mixed Mode** radio button in the Cross-Connect dialog box and click **Apply**. **Stop. You have completed this procedure.**

**NTP- A354 Set or Check Cross-Connect Mode for XC-VXC-10G Cards**

П